# Guide for Using ChemTracker

**Environmental Health and Safety** 

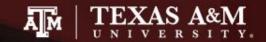

# Introduction

- The BioRAFT ChemTracker module provides a method for tracking chemical inventory with reference to a central chemical database.
- This guide is designed for BioRAFT users with "Manage Group ChemTracker Inventory" permission.
- The screenshots on this guide will assist personnel in navigating the ChemTracker module.
- Contact EHS at <u>ehsd-chemicalinventory@tamu.edu</u> for questions regarding chemical inventory management in BioRAFT/ChemTracker.

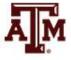

## Navigating BioRAFT/ChemTracker

Hint: When opening a link in BioRAFT, you can right click on the link and open it in another tab or another window. This way you won't loose your place on the page from which you started your search.

In this presentation,

Italicized text in highlighted text boxes, such as this, are tips or examples of how to enter data.

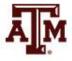

## Definitions of Terms Used in ChemTracker

- Lab/Laboratory: Refers to a group working under a Principal Investigator (PI) or other faculty member. BioRAFT uses the last name of the PI to indicate the name of a lab group. *Example: Martin Lab, Gonzales Lab, etc.* "Lab" will also be used to identify non-lab groups – such as Transportation Services, TEEX, etc. – that use ChemTracker for chemical inventory management.
- Location/Space: This is the building and room number.
- Unique Container ID: This is an auto-generated ID number given to each chemical container.
- Amount: When entering chemical inventory, amount is the maximum capacity of the container, not the actual amount remaining in the container. *Example: a 100mL capacity bottle only has 50mL left in it but when entering chemical information, you need to enter amount as 100mL.*

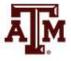

# Click on tab for ChemTracker to begin using the chemical inventory management module.

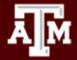

## TEXAS A&M

Welcome, EHS Sample Home | Support | Logout

#### Welcome to BioRAFT Sample Lab » View Lab Profile Compliance E-Mail Inbox Announcements » ChemTracker There are no recent announcements 07/11/2019 Temporary Account granted for vp... » Compliance Dashboard View All Announcements View Entire Inbox » Manage Members » Send Lab Message » Self Inspections Compliance Summary for Sample Lab Click to begin inventory » Manage Lab Forms Equipment: Research Tools management View Dashboard Equipment My Account Chemical Lookup Chemical Name or CAS Number:

Search

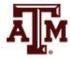

### You will see this window with various tabs up top

| View Edit                                   | ChemTracker               | Dashboard                  | Members      |        |                                        |                     |
|---------------------------------------------|---------------------------|----------------------------|--------------|--------|----------------------------------------|---------------------|
| View Inventory                              | Add Inventory   To        | otals   Bulk Edit          |              |        |                                        |                     |
| Sample Lab<br>🛯 😡                           | Chemical                  | Containers                 | 5            |        | Showi                                  | ng 1-3 of 3 results |
| Filters<br>Chemical Name:                   |                           | CAS Number:                |              |        | Chemical Hazards:<br>Select Hazards(s) | ¥                   |
| Chemical Synony                             | m:                        | Database Linkaş            | ge Status: 🔞 | $\sim$ | Controlled Substance?                  |                     |
| Physical State:<br>Select State(s<br>Bench: | s) 🔹                      | Location (Space            |              | Ŧ      | Specific Location Note:                |                     |
| Last<br>Updated<br>After: 🕑                 |                           | Last<br>Updated<br>Before: |              |        |                                        |                     |
| Container IDs:                              |                           |                            |              |        |                                        |                     |
|                                             |                           |                            |              |        |                                        |                     |
| Comma-delimited (or o                       | one per line) list of Con | tainer IDs                 |              |        |                                        |                     |
|                                             |                           |                            |              |        |                                        | Submit              |

This default window that pops up will show all your inventory. You can search your inventory using the filters on this screen. If you are using ChemTracker for the first time, you will not see any inventory records listed on this screen.

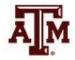

#### Adding chemical container(s)

| View                        | Edit                   | ChemTracker                    | Dashboard                  | Members      |   |                                        |                  |
|-----------------------------|------------------------|--------------------------------|----------------------------|--------------|---|----------------------------------------|------------------|
| View Inv                    | ventov                 | Add Inventory To               | als Bulk Edit              |              |   |                                        |                  |
| Sampl<br>🕿 😡                | e Lab                  | Chemical                       | Containers                 | S            |   | Showing                                | 1-3 of 3 results |
| Filters<br>Chemica          | al Name:               |                                | CAS Number:                |              |   | Chemical Hazards:<br>Select Hazards(s) | ¥                |
| Chemica                     | al Synony              | m:                             | Database Linka             | ge Status: 😡 | ~ | Controlled Substance?                  |                  |
| Physica<br>Sele<br>Bench:   | I State:<br>ect State( | s) 🔻                           | Location (Space            |              | Ŧ | Specific Location Note:                |                  |
| Sench:                      |                        |                                | Jiell.                     |              |   |                                        |                  |
| Last<br>Updated<br>After: 🔮 |                        |                                | Last<br>Updated<br>Before: |              |   |                                        |                  |
| Contain                     | er IDs:                |                                |                            |              |   |                                        |                  |
| Comma-d                     | elimited (or (         | =<br>one per line) list of Con | tainer IDs                 |              |   | S                                      | ubmit            |

AM

To add a chemical

container to your

inventory records,

**Inventory**" from

menu on the top.

the "ChemTracker"

group's or lab's

click **"Add** 

### Adding chemical container(s)

| View Edit ChemTracker Dashboard Members                                                                                                    |                                                     |                                                               |
|----------------------------------------------------------------------------------------------------|-----------------------------------------------------|---------------------------------------------------------------|
| View Inventory   Add Inventory   Totals   Bulk Edit                                                                                                    |                                                     |                                                               |
| Add Chemicals to Sample Lab Look Up Chemical Name or CAS Number Chemical: * O Chemical Name CAS Number Product Name or Number Start typing the chemical name to find the chemical in the database. |                                                     | All fields marked<br>with an asterisk are<br>required fields. |
| Location (space):<br>Select   Reset                                                                                                    |                                                     |                                                               |
| Amount: *                                                                                                    |                                                     |                                                               |
| Units: *<br>- Select V<br>Container Count:                                                                                                    | Hover over th<br>marks for inst<br>clarification, o |                                                               |
| Container Status: * 😡 🔸                                                                                                    | information.                                        | or other                                                      |
| Unique Container ID:                                                                                                    |                                                     |                                                               |
| - • Additional Details                                                                                                    |                                                     |                                                               |
| Controlled Substance?                                                                                                    |                                                     | _                                                             |
| Submit Add Another                                                                                                    |                                                     | Ā                                                             |

| View                    | Edit             | ChemTracker              | Dashboard       | Members         |
|-------------------------|------------------|--------------------------|-----------------|-----------------|
| View Inve               | entory A         | dd Inventory   Tot       | als   Bulk Edit |                 |
| Add C                   | hemic            | als to Sam               | ole Lab         |                 |
| Chemica                 | Chemical<br>I: * | Name or CAS Numb         | 7               | O ame or Number |
|                         |                  | al name to find the cher |                 |                 |
| Location (:<br>- Select |                  |                          |                 | • Reset         |

To being entering your chemicals, select the appropriate radio button with which you wish to search the database.

Chemical Name button: As you start typing the chemical name, the drop down menu should narrow the available options. CAS Number Button: You will need to enter the full CAS number to search the database. Product Name or Number Button: As you start typing chemical name or product number, the drop down menu will narrow the available options. We recommend to type chemical name, this will bring up the chemical with various product numbers to select from.

**NOTE:** It is important to select the chemical from the list provided to have the chemical information (safety, storage and handling, chemical and physics properties, regulatory information, etc.) attached to that item.

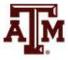

| View Edit ChemTracke | r Dashboard Members |
|----------------------|---------------------|
|----------------------|---------------------|

View Inventory | Add Inventory | Totals | Bulk Edit

#### Add Chemicals to Sample Lab

-Look Up Chemical Name or CAS Number

|            | Chemical: *                                                                 |  |
|------------|-----------------------------------------------------------------------------|--|
|            | acetic 💿 🗲                                                                  |  |
|            | ACETIC ACID, CALCIUM SALT, MONOHYDRATE (Solid)                              |  |
|            | Acetic Acid, 2-bromo-, ethyl ester (Liquid)                                 |  |
|            | Acetic Acid, Chloro-, Ethenyl Ester (Liquid)                                |  |
|            | Acetic acid (50-80%) (Liquid)                                               |  |
| <u> </u> _ | Acetic acid 1-cyanovinyl ester (Liquid)                                     |  |
| 1.6        | Acetic acid 2-butenyl ester (Liquid)                                        |  |
| 1          | Acetic acid 2-chlorocarbonylphenyl ester (Solid)                            |  |
|            | Acetic acid 2-dimethylaminoethyl ester (Liquid)                             |  |
|            | Acetic acid 4-bromobutyl ester (Liquid)                                     |  |
|            | Acetic acid 4-formyl-2,6-dimethoxyphenyl ester (Solid)                      |  |
| A          | Acetic acid 4-nitroanilide (Solid)                                          |  |
|            | Acetic acid 8-acetoxy-1,4-dihydro-1,4-methano-naphthalen-5-yl ester (Solid) |  |
|            | Acetic acid amide (Solid)                                                   |  |
| Ur         | Acetic acid aqueous solution (<10% by weight) (Liquid)                      |  |
|            | Acetic acid aqueous solution, <10% (Liquid)                                 |  |
|            | Acetic acid bicyclo[2.2.1]hept-5-en-2-yl ester (Liquid)                     |  |
| ~          | Acetic acid bismuth(III) salt (Solid)                                       |  |
|            | Acetic acid cinnamyl ester (Liquid)                                         |  |
|            | Acetic acid cis-but-2-enyl ester (Liquid)                                   |  |
| _          | Acetic acid erbium salt tetrahydrate (Solid)                                |  |
| C          | None of the above                                                           |  |

Normal ~

Unique Container ID:

Additional Details

Controlled Substance?

AM

Start typing in the chemical name or CAS number. Select the correct chemical from the drop down menu.

If you cannot find the chemical in the dropdown, select "None of the above" to enter an unlinked chemical (a chemical outside the reference database).

Submit Add Another

### How to enter "None of the above"

|                                                                                                    | ж                                                                                                    |
|----------------------------------------------------------------------------------------------------|----------------------------------------------------------------------------------------------------|
| View         Edit         ChemTracker         Dashboard         Members           View Inventory         Add Inventory         Totals         Bulk Edit                               | The following are results manually entered by users and not verified in the database.<br>Adding a chemical not matched to the database has consequences for accuracy of regulatory reports. |
| Add Chemicals to Sample Lab                                                                                                    | None of the above                                                                                                    |
| -None of the above-     CAS Number      Product Name of Number     Start typing the chemical name to find the chemical in the database.                                               |                                                                                                    |
| × -                                                                                                    | Cancel Continue                                                                                                    |
| Are you sure this chemical is not listed under a different name or CAS number? Adding a chemical not matched to the database has consequences for the accuracy of regulatory reports. | ×                                                                                                    |
|                                                                                                    | Chemical Name: *<br>fabuloso<br>CAS Number:<br>25155-30-0                                                                                                    |
|                                                                                                    | Physical State: *<br>Liquid •                                                                                                    |
|                                                                                                    |                                                                                                    |
| Cancel Back Continue                                                                                                    | Cancel Back Continue                                                                                                    |

# Unlinked chemicals

- Unlinked chemicals are not connected to the central ChemTracker chemical database.
- These unlinked chemicals specific to your institution will not have hazard and regulatory data associated with them from the central database.

| 2      |
|--------|
|        |
| /      |
| Tumber |
|        |
|        |
|        |
| Reset  |
|        |
|        |

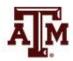

| View Edit ChemTracker Dashboard Members                                                |                                                 |
|----------------------------------------------------------------------------------------|-------------------------------------------------|
| View Inventory   Add Inventory   Totals   Bulk Edit                                    |                                                 |
| Add Chemicals to Sample Lab                                                            |                                                 |
| Look Up Chemical Name or CAS Number                                                    |                                                 |
| Chemical: *                                                                            |                                                 |
| Acetic acid (50-80%) (Liquid)                                                          |                                                 |
| Chemical Name     CAS Number     Product Name or Number                                | From "Location (space)"                         |
| Start typing the chemical name to find the chemical in the database.                   | drop down, select the                           |
|                                                                                        | space/room number where                         |
| Location (space):                                                                      | •                                               |
|                                                                                        | this container will be stored.                  |
|                                                                                        |                                                 |
| O 1111 Research Parkway Bldg (1602) - 239<br>O 1111 Research Parkway Bldg (1602) - 250 | If the needed space/room number is not          |
| Units:                                                                                 | available in the dropdown menu, send an         |
| Select V                                                                               | *                                               |
| Container Count: 😡                                                                     | email to <u>ehsd-chemicalinventory@tamu.edu</u> |
| *                                                                                      | with the name of the lab and what room          |
| Container Status: *                                                                    | numbers need to be added.                       |
| Unique Container ID:                                                                   |                                                 |
|                                                                                        |                                                 |
| - • Additional Details                                                                 |                                                 |
|                                                                                        |                                                 |
| Controlled Substance?                                                                  |                                                 |
|                                                                                        |                                                 |
| Submit Add Another                                                                     | ā mī                                            |
|                                                                                        |                                                 |

| View Edit ChemTracker Dashboard Memb                                 | bers                                 |
|----------------------------------------------------------------------|--------------------------------------|
| View Inventory   Add Inventory   Totals   Bulk Edit                  |                                      |
| Add Chemicals to Sample Lab                                          |                                      |
| Look Up Chemical Name or CAS Number                                  |                                      |
| Chemical: *                                                          | _                                    |
| Acetic acid (50-80%) (Liquid)                                        |                                      |
| Chemical Name     CAS Number     Product Name or N                   | lumber                               |
| Start typing the chemical name to find the chemical in the database. |                                      |
| Location (space):<br>1111 Research Parkway Bldg (1602) - 250         | Reset                                |
| ()                                                                   | Enter amount of individual chemical  |
| Amount: *                                                            | container in your inventory.         |
| 100                                                                  | container in your inventory.         |
| Units: *                                                             | 'Amount' is the amount/capacity of   |
| Select V                                                             |                                      |
| Container Count: 😡                                                   | chemical container, <u>not</u> the   |
|                                                                      | remaining quantity in the container. |
| Container Status: *                                                  | This is also not the total amount of |
| Normal V                                                             | that chemical in your lab.           |
| Unique Container ID:                                                 | that chemical in your tao.           |
|                                                                      |                                      |
| <ul> <li>Additional Details</li> </ul>                               |                                      |
| Controlled Substance?                                                |                                      |
|                                                                      |                                      |
| Submit Add Another                                                   |                                      |

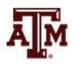

| View Edit ChemTracker Dashboard Members                                                                                                    |                                                                                                    |
|----------------------------------------------------------------------------------------------------|----------------------------------------------------------------------------------------------------|
| View Inventory   Add Inventory   Totals   Bulk Edit                                                                                                    |                                                                                                    |
| Add Chemicals to Sample Lab<br>Look Up Chemical Name or CAS Number<br>Chemical: *<br>Acetic acid (50-80%) (Liquid)<br>Chemical Name O CAS Number O Product Name or Number<br>Start typing the chemical name to find the chemical in the database. |                                                                                                    |
| Location (space):<br>1111 Research Parkway Bldg (1602) - 250  Reset<br>Amount: * 100                                                                                                    | Enter unit and container count in<br>your inventory. See slide #15 for<br>guide to selecting units.                                 |
| Units: *                                                                                                    | Similar capacity containers can be counted together.                                                                                |
| Container Status: *9                                                                                                    | - Example: I have 10 containers of<br>Acetic Acid. 2 are 100mL each and                                                             |
| Normal V<br>Unique Container ID:<br>Additional Details                                                                                                    | 8 are 500mL each. I will need to<br>make two separate entries, one for<br>2 bottles of 100mL and another for<br>8 bottles of 500mL. |
| Controlled Substance?                                                                                                    |                                                                                                    |
| Submit Add Another                                                                                                    |                                                                                                    |

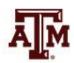

Submit

| < l                                      |              |              |               |                 |                                                                                                    |                        |             |               | >            |
|------------------------------------------|--------------|--------------|---------------|-----------------|----------------------------------------------------------------------------------------------------|------------------------|-------------|---------------|--------------|
| <u>Chemical</u><br><u>Name</u> ▲         | <u>CAS #</u> | <u>State</u> | <u>Amount</u> | <u>Units</u>    | Location                                                                                           | <u>Container</u><br>ID | Edit        | Remove        | <u>Bench</u> |
| <u>Acetic acid (50-</u><br><u>80%</u> )  |              | Liquid       | 100           | ml              | <u>1111</u><br><u>Research</u><br><u>Parkway</u><br>Bidg<br>(1602) -<br>250                        | <u>C-20038190</u>      | Edit        | <u>Remove</u> |              |
| Bleach                                   |              | Liquid       | 1             | qt              | <u>1111</u><br><u>Research</u><br><u>Parkway</u><br><u>Bidg</u><br>( <u>1602) -</u><br>250         | <u>C-20038206</u>      | <u>Edit</u> | Remove        |              |
| Bleach                                   |              | Liquid       | 1             | qt              | <u>1111</u><br><u>Research</u><br><u>Parkway</u><br><u>Bidg</u><br>(1602) -<br>250                 | <u>C-20038204</u>      | <u>Edit</u> | Remove        |              |
| Bleach                                   |              | Liquid       | 1             | qt              | <u>1111</u><br><u>Research</u><br><u>Parkway</u><br><u>Bidg</u><br>( <u>1602) -</u><br>250         | <u>C-20038205</u>      | <u>Edit</u> | Remove        |              |
| CHLOROFORM,<br>99.8%                     | 67-66-3      | Liquid       | 100           | ml              | 1111<br><u>Research</u><br><u>Parkway</u><br><u>Bidg</u><br>(1602) -<br>239                        | <u>C-20038201</u>      | <u>Edit</u> | Remove        |              |
| <u>Ethyl ether</u>                       | 60-29-7      | Liquid       | 100           | ml              | <u>1111</u><br><u>Research</u><br><u>Parkway</u><br><u>Bidg</u><br>( <u>1602) -</u><br>2 <u>39</u> | <u>C-20038202</u>      | <u>Edit</u> | Remove        |              |
| <u>Helium</u>                            | 7440-59-7    | Gas          | 150           | cylinder_medium | <u>1111</u><br>Research<br>Parkway<br>Bidg<br>(1602) -<br>250                                      | <u>C-20038207</u>      | <u>Edit</u> | <u>Remove</u> |              |
| <u>Helium</u>                            | 7440-59-7    | Gas          | 150           | cylinder_medium | <u>1111</u><br><u>Research</u><br><u>Parkway</u><br><u>Bidg</u><br>( <u>1602) -</u><br>250         | <u>C-20038208</u>      | <u>Edit</u> | <u>Remove</u> |              |
| <u>Nitrogen</u><br>(cryogenic<br>liquid) | 7727-37-9    | Liquid       | 180           | 1               | <u>1111</u><br><u>Research</u><br><u>Parkway</u><br><u>Bidg</u><br>( <u>1602) -</u><br>239         | <u>C-20038209</u>      | <u>Edit</u> | <u>Remove</u> |              |

Note: These three bottles of bleach, 1QT each were added at the same time but each got assigned a unique container ID and is listed individually in your inventory records.

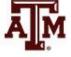

# \*Guide to selecting Units

- g = grams
- kg = kilograms
- ml = milliliters
- L = liters
- CC = cubic centimeters
- CU FT = cubic feet/foot
- \*CYLINDER, LARGE
- \*CYLINDER, MEDIUM
- \*CYLINDER, SMALL
- FI Oz = fluid ounce (for liquids)
- gals = gallons

- lbs = pounds
- mg = milligrams
- ng = nanograms
- Oz = ounce (for solid ounces)
- PT = pint
- QT = quart
- Ton = ton (2,000 lbs)
- µg = microgram
- µl = microliter
- UNIT= anything without a specific measure, example: a kit with multiple components.
- \* If you select one of the CYLINDER, LARGE / CYLINDER, MEDIUM / CYLINDER, SMALL options as unit, you <u>must</u> enter the cylinder capacity in the notes section.

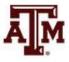

#### Find Individual or Gro Search

#### Add Chemicals

+ Research Management

+ Inspections

+ Sample Lab

ChemTracker

» Add Inventory

» Bulk Edit

» Chemical Containers

» Group Inventories

» Totals

» Reports

+ Research Tools

+ Equipment

+ My Account

| Chemical: *                                         |                                            |       |
|-----------------------------------------------------|--------------------------------------------|-------|
| Acetic acid (50-80%) (Liquid)                       | 0                                          |       |
| Chemical Name O CAS Numbe                           | r O Product Name or Number                 |       |
| Start typing the chemical name to find the chemical | nical in the database.                     |       |
| ab Name: *                                          |                                            |       |
| Sample Lab                                          | * Reset                                    |       |
|                                                     |                                            |       |
| ocation (space):                                    | - Read                                     |       |
| All selected                                        | Reset                                      |       |
| mount: *                                            |                                            |       |
| 100                                                 | EHS will be able to view chemicals rega    | rdle  |
| *                                                   |                                            |       |
| Inits: *<br>ml 🗸                                    | of the container status. This status is me | ant   |
| ······································              | for internal use by PI/Department.         |       |
| container Count: 😡                                  |                                            |       |
| 2 🗸                                                 |                                            |       |
| container Status: * 🕑                               |                                            |       |
| Normal 🗸 🔸                                          | The default is 'Normal'.                   |       |
| Inique Container ID:                                |                                            |       |
|                                                     |                                            |       |
|                                                     |                                            | •1    |
| Additional Details                                  | I have this field blank. The system        | 1477/ |
| Additional Details                                  | Leave this field blank. The system         |       |
| Additional Details     Controlled Substance?        | <i>auto-generate a unique ID numbe</i>     |       |

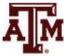

| Additional Details              |   |
|---------------------------------|---|
| ench:                           |   |
|                                 |   |
|                                 |   |
|                                 |   |
|                                 |   |
|                                 |   |
| helf:                           |   |
|                                 |   |
| pecific Location Note:          |   |
|                                 |   |
| lanufacturer:                   |   |
|                                 | 0 |
| roduct Name:                    |   |
|                                 |   |
|                                 |   |
| roduct Number:                  |   |
|                                 |   |
| ate Received:                   |   |
| 2019-08-26<br>prmat: 2019-08-28 |   |
| xpiration Date:                 |   |
| xpiration Date:                 |   |
| ormat: 2019-08-26               |   |
| urchase Order:                  |   |
|                                 |   |
|                                 |   |
| otes:                           |   |
|                                 |   |
|                                 |   |
|                                 |   |

These fields under "Additional Details" are optional in BioRAFT, but it is **REQUIRED** for Tier II reporting to mention the **container type.** You may use the 'Notes' section for this, or in some cases the 'Specific Location Note' section may be used (example: "Above ground tank outside building").

<u>Click here</u> or see next two slides for examples of container types.

Note: Providing Received and Expiration Dates is important for tracking the shelf life of time-sensitive chemicals.

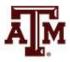

Controlled Substance?

### **Examples of container types**

#### Above Ground Tank

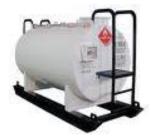

#### Plastic, non-metal drum

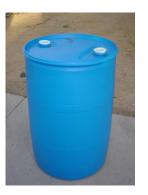

Carboy

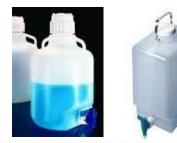

#### Below Ground Tank

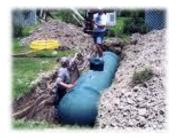

#### Steel Drum - generally 50 or 55 gallons

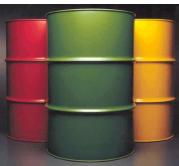

Fiber Drum

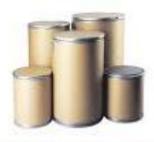

#### Tank Inside Building

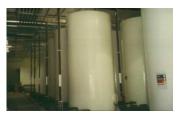

Cans

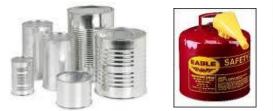

Silo – an outdoor, above ground tank which holds <u>non-liquid</u> materials

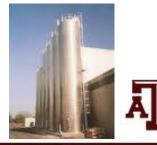

### **Examples of container types contd.**

Bag

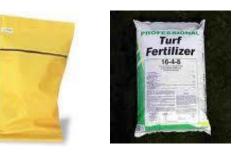

Plastic bottle/jug

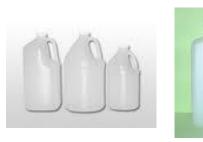

Tank Wagon

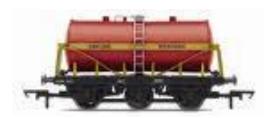

Box

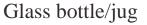

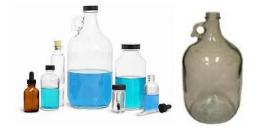

Tote Bin

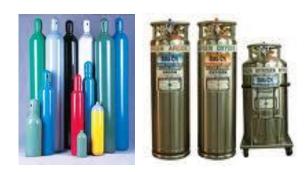

Cylinder – gas or cryogenic

Rail Car

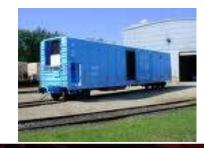

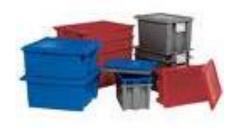

Other – any type of container that does not match or is not similar to the above pictures and descriptions

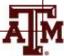

#### Find Individual or Gro Search

Add Chemicals

- + Research Management
- + Inspections
- + Sample Lab
- ChemTracker
  - » Add Inventory
  - » Bulk Edit
  - » Chemical Containers
  - » Group Inventories
  - » Totals
  - » Reports
- Research Tools
- Equipment
- My Account

| Chemical: *                                                |             |
|------------------------------------------------------------|-------------|
| Acetic acid (50-80%) (Liquid)                              | 0           |
| Chemical Name O CAS Number O P                             |             |
| Start typing the chemical name to find the chemical in the | e database. |
| Lab Name: *                                                |             |
| Sample Lab                                                 | • Reset     |
| Location (space):                                          |             |
| All selected                                               | * Reset     |
| Amount: *                                                  | Once y      |
| 100                                                        | all nec     |
| Units: *                                                   | inform      |
| ml 🗸                                                       | click o     |
| Container Count: 🕑<br>2 🗸                                  | 'Add A      |
|                                                            | will ad     |
| Container Status: *<br>Normal 🗸                            |             |
| Jnique Container ID:                                       | to your     |
|                                                            | invent      |
| Additional Details                                         | Chem?       |
| Controlled Substance?                                      | You m       |
|                                                            |             |

Once you have entered all necessary information, you may click on 'Submit' or 'Add Another'. This will add your chemical to your chemical inventory records in ChemTracker. You may edit or remove this entry at any time.

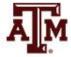

|                                | View Edit ChemTracker Dashboard Members                                                                                                    |            |
|--------------------------------|----------------------------------------------------------------------------------------------------|------------|
|                                | View Inventory Add Inventory Totals Bulk Edit                                                                                                    |            |
| <ul> <li>Sample Lab</li> </ul> | Add Chomicals to Sample Lab                                                                                                    |            |
| » View Lab Profile             | Add Chemicals to Sample Lab                                                                                                    |            |
| » ChemTracker                  | Chemical: *                                                                                                    |            |
| » Compliance Dashboard         |                                                                                                    |            |
| » Manage Members               | Chemical Name CAS Number Product Name or Number                                                                                                    |            |
| » Send Lab Message             | Start typing the chemical name to find the chemical in the database.                                                                                                 |            |
| » Self Inspections             |                                                                                                    |            |
| » Manage Lab Forms             | Location (space):<br>Select Reset                                                                                                    |            |
| + Research Tools               | Select Reset                                                                                                    |            |
| + Equipment                    | Amount: *                                                                                                    |            |
| + My Account                   |                                                                                                    |            |
|                                | Units: *                                                                                                    |            |
|                                | - Select - V                                                                                                    |            |
|                                | Container Count:  As you add chemicals to                                                                                                    | ·          |
|                                | inventory records, recen                                                                                                    | itly added |
|                                | Container Status: *●         Normal ✓                                                                                                    | the bottom |
|                                | Unique Container ID: of your screen as such                                                                                                    |            |
|                                | oj your screen as saen                                                                                                    | •          |
|                                | - > Additional Details                                                                                                    |            |
|                                | Controlled Substance? You may edit or remove                                                                                                    |            |
|                                | information you just en                                                                                                    | tered by   |
|                                |                                                                                                    | e          |
|                                | Submit Add Another Selecting 'Edit' or 'Rem                                                                                                    | love       |
|                                | Chemical Inventory Recently Added                                                                                                    | /          |
|                                | Chemical Name CAS State Amount Location Container Edit Remove                                                                                                    |            |
|                                | CHLOROFORM,<br>99.8%         67-66-3         Liquid         100 ml         1111 Research Parkway Bldg (1602)<br>- 239         C-20038201         Edit         Remove |            |
|                                | Ethyl ether         60-29-7         Liquid         100 ml         1111 Research Parkway Bldg (1602)<br>-239         C-20038202         Edit         Remove           | Ā          |

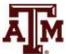

### **Editing chemical inventory**

|                                | View Edit ChemTracker Dashboard Members           |
|--------------------------------|---------------------------------------------------|
|                                | View Inventory Add Inventory   Totals   Bulk Edit |
| <ul> <li>Sample Lab</li> </ul> | And Of missis to Complet sh                       |
| » View Lab Profile             | And Chemicals to Sample Lab                       |
| » ChemTracker                  |                                                   |
| » Compliance Dashboard         | Chemical: *                                       |
| » Manage Members               |                                                   |
|                                |                                                   |

To view all inventory records for your lab, click on the 'View Inventory' tab from the menu bar.

On the 'View Inventory' page, you will see all your inventory items listed. You may 'Edit' or 'Remove' information from here as well.

To add more chemicals to your inventory, click here on 'Add Chemical Inventory'

| view invento                                              | Ory Add Inve       | ntory   To    | otals   Bulk E             | dit    |                                                                              |                               |            |                  |               |          |
|-----------------------------------------------------------|--------------------|---------------|----------------------------|--------|------------------------------------------------------------------------------|-------------------------------|------------|------------------|---------------|----------|
| Sample L<br>🕿 🥹                                           | ab Cher            | nical (       | Contair                    | ners   |                                                                              |                               |            | Sho              | owing 1-3 c   | of 3 r   |
| Filters                                                   | ne:                |               | CAS Numb                   | er:    |                                                                              | Chemic                        |            |                  |               |          |
| Chemical Syr                                              | 00000              | <u>+</u>      | Detabased                  |        | 04-4 (Q)                                                                     | Sel                           | ect Haz    | ards(s)          | Ψ             |          |
|                                                           | ionym.             |               | Database L                 | Inkage | e Status: 😡                                                                  | ✓ □ Cor                       | ntrolled : | Substance?       |               |          |
| Physical Stat                                             |                    | Ŧ             | Location (                 |        |                                                                              | Ŧ                             |            |                  |               |          |
| Bench:                                                    |                    |               | Shelf:                     |        |                                                                              | Specifi                       | : Locati   | on Note:         |               |          |
| Last<br>Updated                                           |                    |               | Last<br>Updated<br>Before: |        |                                                                              |                               |            |                  |               |          |
| After: 😡                                                  |                    |               |                            |        |                                                                              |                               |            |                  |               |          |
| Container ID:                                             |                    |               |                            |        |                                                                              |                               |            |                  |               |          |
|                                                           |                    |               |                            |        |                                                                              |                               |            |                  |               |          |
| Comma-delimite                                            | d (or one per line | ) list of Con | tainer IDs                 |        |                                                                              |                               |            |                  | Subm          | iit      |
| Comma-delimite                                            |                    | ) list of Con | tainer IDs                 |        |                                                                              |                               |            |                  | Subm          | iit      |
|                                                           |                    | ) list of Com | tainer IDs                 | Units  | Location                                                                     | Container<br>ID               | Edit       | Remove           | Subm<br>Bench | iit      |
| <<br><u>Chemical</u>                                      | d (or one per line |               |                            |        | Location<br>1111<br>Research<br>Parkway<br>Bldg<br>(1802)-<br>250            | Container<br>ID<br>C-20038190 |            | Remove<br>Remove |               |          |
| <<br><u>Chemical</u><br><u>Name</u> ▲▼<br>Acetic acid (50 | d (or one per line | State         | Amount                     | ml     | <u>1111</u><br><u>Research</u><br><u>Parkway</u><br>Bildg<br><u>(1602) -</u> | <u>ID</u>                     | Edit       |                  |               | <u>s</u> |

### Providing Inventory Edit Permissions to Laboratory Members

Select 'Manage Members' from the left menu options to give ChemTracker permissions to laboratory members to:

- View Group ChemTracker Inventory OR
- Manage Group ChemTracker Inventory

|       |                      | View             | Edit     | ChemTracker      | Dashboard       | Members      |        |                         |
|-------|----------------------|------------------|----------|------------------|-----------------|--------------|--------|-------------------------|
|       |                      | View Inv         | entory   | Add Inventory To | otals Bulk Edit |              |        |                         |
| - Sar | mple Lab             | <b>0</b> I       |          | <b>O</b> I:      |                 |              |        |                         |
| » \   | /iew Lab Profile     | Sampi            | e Lac    | o Chemical       | Containers      | 5            |        | Showing 1-3 of 3        |
| » (   | ChemTracker          | <b>8</b>         |          |                  |                 |              |        | chonning i o o o        |
| » (   | Compliance Dashboard | Filters-         |          |                  |                 |              |        |                         |
| » N   | Manage Members       | Chemica          | al Name: |                  | CAS Number:     |              |        | Chemical Hazards:       |
| » S   | Send Lab Message     |                  |          | ±.               |                 |              |        | Select Hazards(s) 🔻     |
| » S   | Self Inspections     | Chemica          | al Synon | ym:              | Database Linkag | ge Status: 😡 |        |                         |
| »N    | Manage Lab Forms     |                  |          |                  |                 |              | $\sim$ | Controlled Substance?   |
| + Re  | search Tools         | Physical<br>Sele | State:   | (s) ×            | Location (Space | •            | *      |                         |
| + Eau | uipment              | Bench:           | or oraro | 0,               | Shelf:          | lon(o)       |        | Creation Notes          |
|       | Account              | Dench:           |          |                  | Shen:           |              |        | Specific Location Note: |

## Lab Member Permissions

|                                | View Edit C         | hemTracker Dashboard Members           |                  |                          |
|--------------------------------|---------------------|----------------------------------------|------------------|--------------------------|
|                                | Members   Manage Jo | b Activities   Members History         |                  |                          |
| <ul> <li>Sample Lab</li> </ul> | Sample Lab M        | ambara                                 |                  |                          |
| » View Lab Profile             | Sample Lab M        | embers                                 |                  |                          |
| » ChemTracker                  | 2                   |                                        |                  | irmed: 07/24/2019 😡      |
| » Compliance Dashboard         | Name                | Email                                  | Designation      |                          |
| » Manage Members               | Sample, EHS         | vpfa-ehs-biorafttest@exchange.tamu.edu | PI               | Edit                     |
| Ŭ                              | Eaker, Nancy        | n-eaker@tamu.edu                       | Technician       | Edit Remove              |
| » Send Lab Message             | Kale, Swati         | swati_17@tamu.edu                      | Graduate Student | Edit Remove              |
| » Self Inspections             | Urbanczyk, Bradley  | burbanczyk@tamu.edu                    | Lab Manager      | Edit Remove              |
| » Manage Lab Forms             | Confirm List        |                                        |                  | Definitions and Policies |
| + Research Tools               | -Add a member       |                                        |                  |                          |
|                                |                     |                                        |                  |                          |
|                                |                     |                                        |                  |                          |
|                                |                     |                                        |                  |                          |
|                                | C                   | Click on the edit link to e            | edit lab         |                          |

member permissions.

AM

## Managing Lab Member Permissions

Lab members can be given permission to either 'View Group Chem Tracker Inventory' or 'Manage Group Chem Tracker Inventory'.

| an be             | Members                                                                                                    |
|-------------------|----------------------------------------------------------------------------------------------------|
| n to              | User setup for Swati G Kale                                                                                                    |
| oup               | Designation:<br>Graduate Student                                                                                                    |
| Manage<br>'racker | Disabled Roles:<br>Swati G Kale has the following roles enabled, which have been disabled in the <u>group default</u> :<br>EHS, Compliance Officer, View Inspection Reports, Manage Inspection Reports, View Group Inspection Dashboard, View<br>Inspections, Manage ChemTracker, Use ChemTracker, View CFATS reports, Manage Institutional Equipment, Manage<br>Inspection Findings, Manage Inspection Types, Access basic user experience |
|                   |                                                                                                    |
|                   | Job Activities Biological Animal Chemical Radiological Physical Facilities General                                                                                                    |
|                   | Hover over the blue question marks for<br>clarification of the access permissions                                                                                                    |

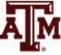

## **Environmental Health and Safety**

1111 Research Parkway, Suite 220 College Station, TX 77843 – 4472 Phone: (979)845-2132 Email: ehsd@tamu.edu

For ChemTracker Questions Contact EHS at ehsd-chemicalinventory@tamu.edu

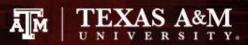